# **4.2. Page editor**

The *page editor* is important in Mahara because it allows you to compose your portfolio pages. It consists of a large number of components:

- 1. Editor navigation
- 2. Artefact chooser
- 3. Page layout area

# **4.2.1. Editor navigation**

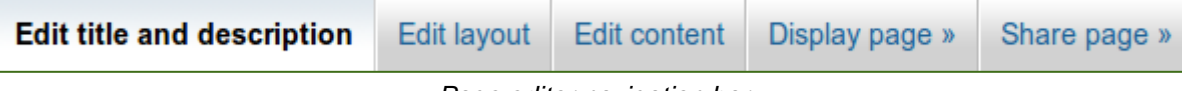

*Page editor navigation bar*

- **Edit title and description**: Add and modify your page title, description and tags.
- **Edit layout**: Change the overall layout of your page.
- **Edit content**: Place your content on a page. See artefact chooser, individual artefact blocks and page layout area.
- **Display page**: Preview your page to see how others, who have access to it, would see it.
- **Share page**: Decide who shall have access to your page. See "Shared by me" for more details.

#### **4.2.2. Edit title and description**

You should give your portfolio page a unique title so that you can find it again later on. The description helps you to see quickly on the overview page why you have created this page. Furthermore, the tags help you to search your portfolio for these keywords and find your content and portfolio pages.

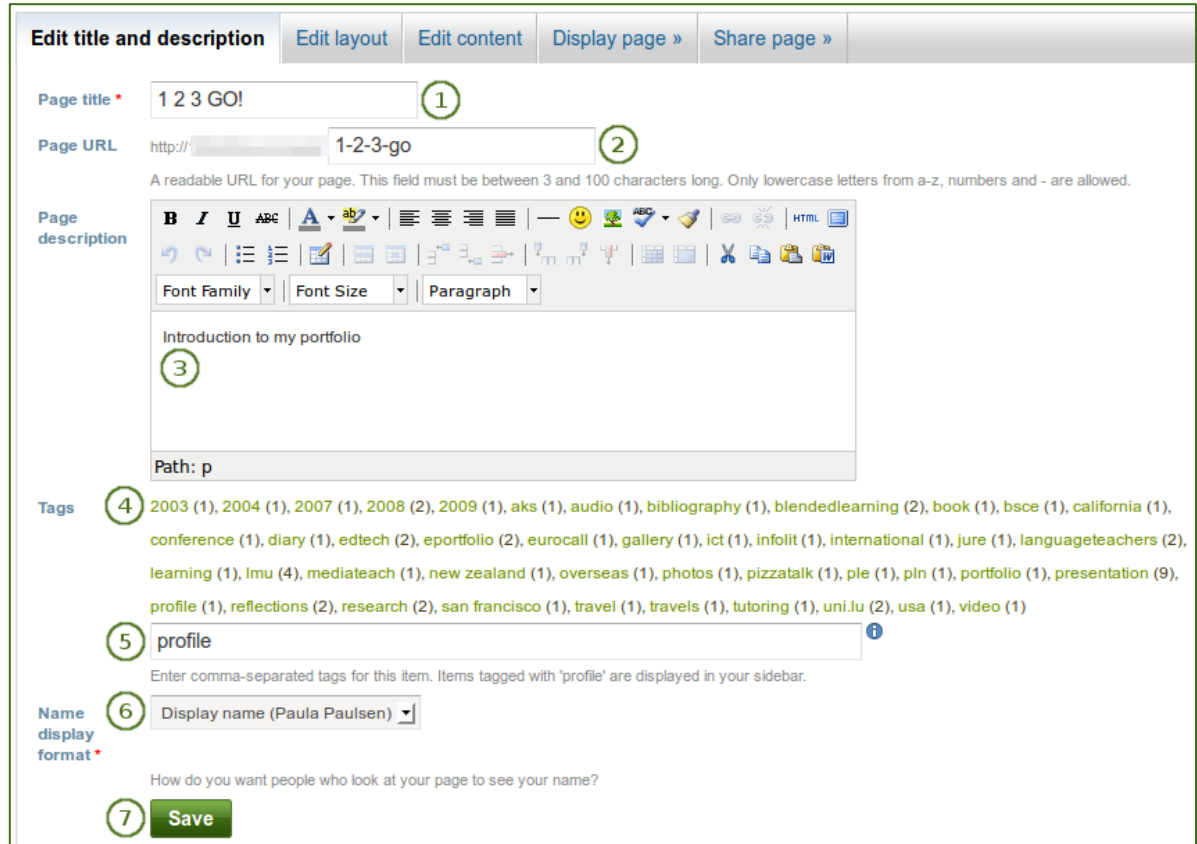

*Provide as much information as possible to distinguish and to be able to search your portfolio later on. You can make changes to these settings at any time.*

- 1. **Page title**: You must provide a title for your page. Automatically, every page is called "Untitled".
- 2. **Page URL**: Choose the name for your page if you do not like the default one. It must be 3-30 characters long. You can only use lowercase letters from a-z, numbers and - (hyphen).
- 3. **Page description**: You can write a brief description for your page, e.g. its purpose. This description is displayed on the overview page and on the portfolio page itself.
- 4. **Tags**: If you have already tagged artefacts or other portfolio pages, you can choose from your existing tags. This makes it easy to avoid spelling mistakes.
- 5. If you either do not yet have tags or want to use new ones, you can write them into the text box. Separate multiple tags by commas (and a space). Tags that you have chosen from your existing list of tags are listed in this text box as well when you have clicked on them.
- 6. **Name display format**: You must choose which name should be displayed when somebody else views your portfolio. You can choose between:
	- First name
	- Last name
	- Full name (first and last name)
	- Display name
- 7. Click the *Save* button to save your changes.

#### **4.2.3. Edit layout**

The layout editor is very flexible and allows you to design your layout, not only in columns but also in rows. You can decide how many columns each row shall have and also decide how each row shall differ.

*Be careful when choosing 4 or more columns. Your portfolio page may look very good on your big 21" screen, but a user looking at it on a notebook or tablet may not have the same experience. In most cases, up to 3 columns is the best choice.*

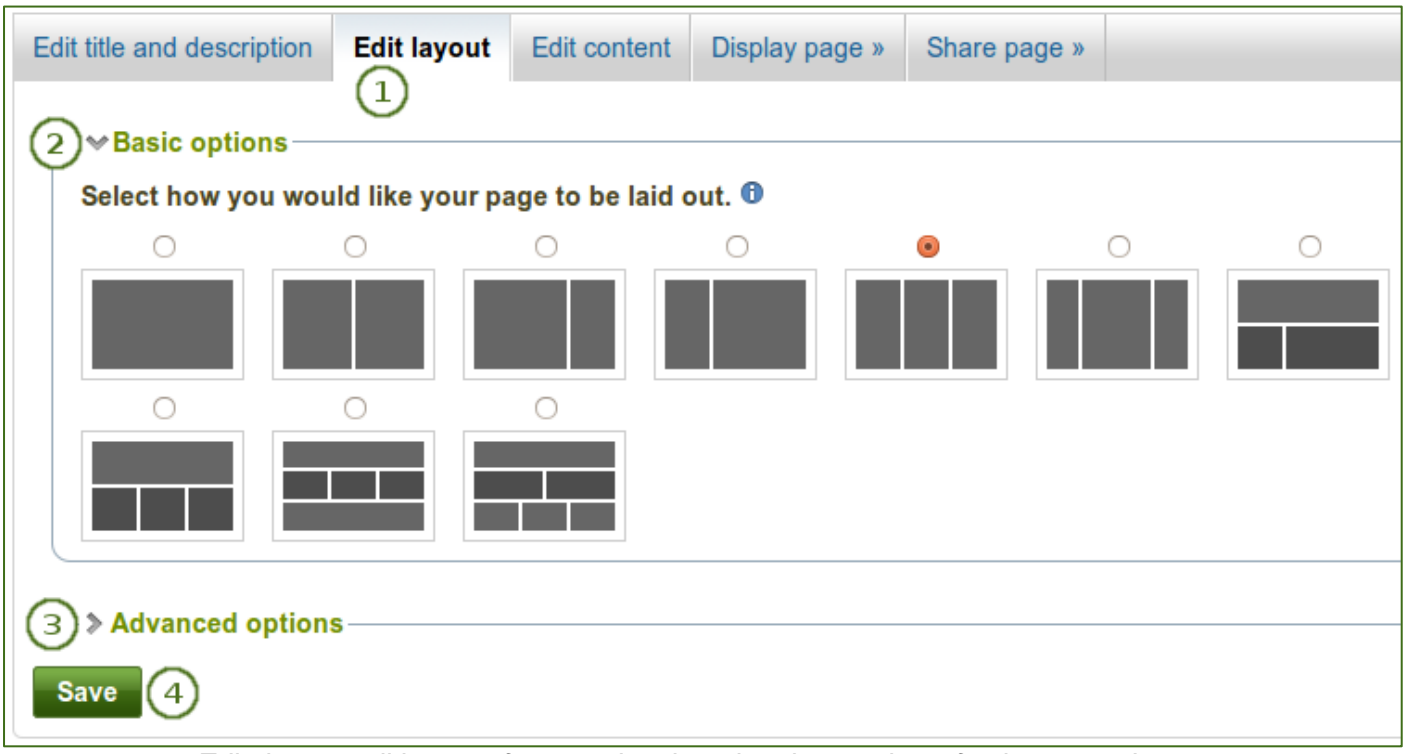

*Edit the overall layout of a page by choosing the number of columns and rows*

- 1. Go to the *Edit layout* tab.
- 2. *Basic options*: Click the radio button above the layout that you wish to apply to your page. You can change it at any time. When you reduce the number of columns, your blocks simply move to the first column. You can then move them around to their correct position (see page layout area).

*When you hover over the layout options, you can see the percentages for each column.*

- 3. *Advanced options*: If you wish to have more complicated page layouts, you can choose those here and even create your own layouts.
- 4. Click the *Save* button to save your layout choice.

If you want to have more options or even create your own layouts, you can choose to view the *Advanced options*.

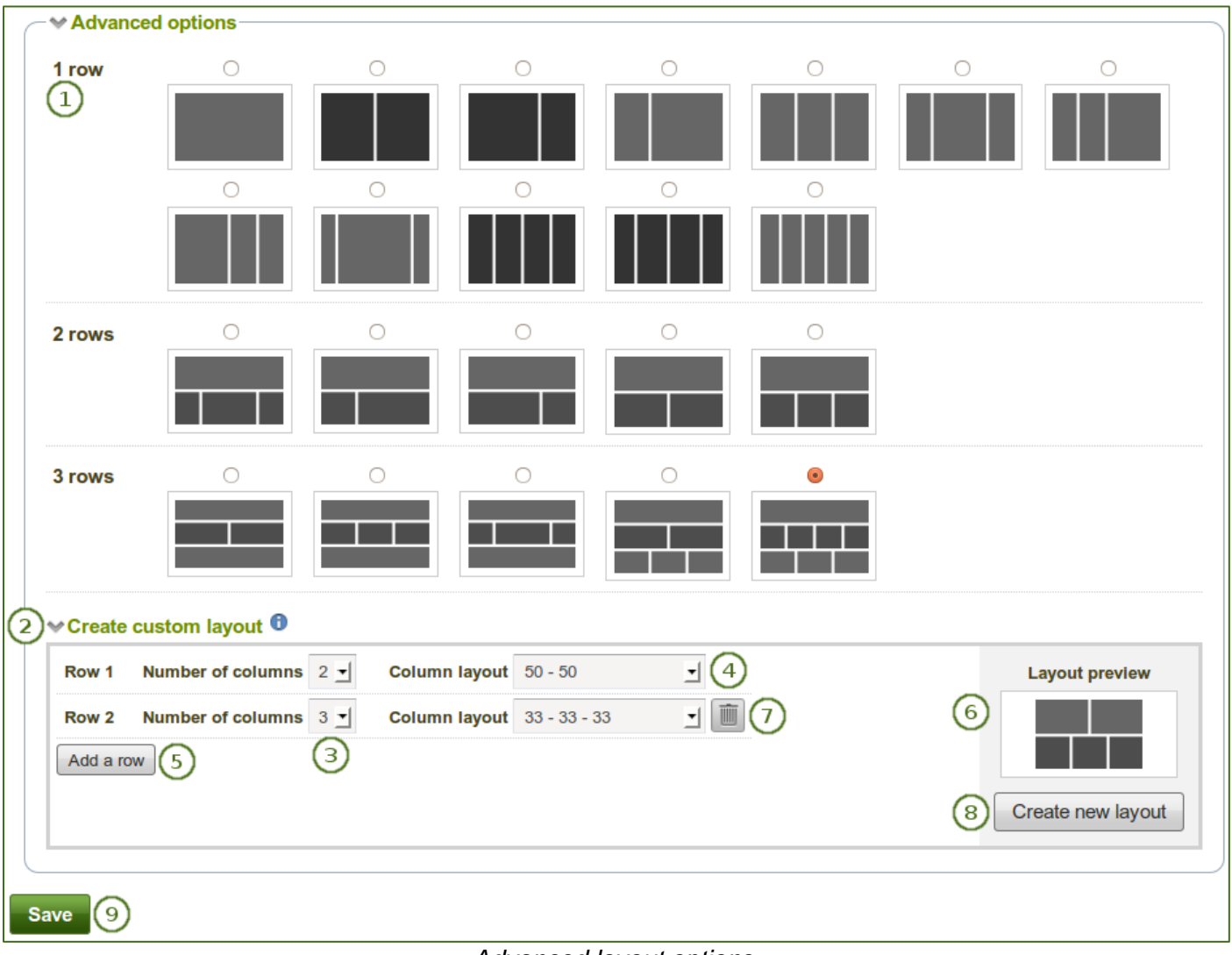

#### *Advanced layout options*

- 1. Click the radio button above the layout that you wish to apply to your page.
- 2. Click the *Create custom layout* link to view your options for creating your own layouts.
- 3. *Number of columns*: Choose the number of columns that you want to display in a particular row. You can choose up to 5 columns.
- 4. *Column layout*: Choose the percentages for the distribution of your columns in the row that you are editing.
- 5. Click the *Add new row* button to add more rows with a different column layout. You can create up to 6 rows.
- 6. *Layout preview*: You can see what your layout is going to look like.
- 7. Click the *Delete* button **the interpretation to remove a row if you do not want it in your layout anymore.**
- 8. Click the *Create new layout* button to generate your new page layout. It will be saved in the *Advanced options*, and you can use it in all your pages.
- 9. Click the *Save* button to return to the content editor.

*You can add more than one block to a row. The blocks will then be placed underneath each other in the column that you have chosen. If you wish to change the block layout, you can always add another row that has a different column distribution.*

## **4.2.4. Content chooser**

All different types of content as well as blocks that pull in external content into a portfolio page are accessible via the *content chooser*.

The content chooser is available on the left-hand side of a page when you are in the edit mode. It does not scroll. Thus, it makes it easy to add content items also further down on the page.

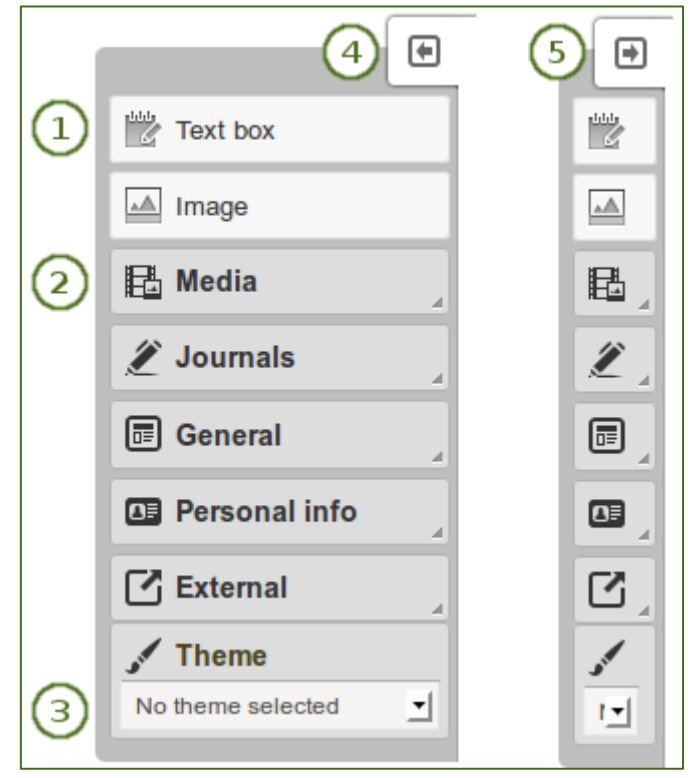

*All content items are accessible in the content chooser*

- 1. You can select the text box or the image block directly as these are two of the more frequently used content items.
- 2. You can access all other content items via the individual panels:
	- **Media**: holds blocks for files that can be displayed as links, in folders or in the case of images and videos directly in the page
	- **Journals**: various content blocks which allow you to place journals / journal entries into a page
	- **General**: content items that are of a general nature
	- **Personal info**: choose profile information or your résumé to display in a block
	- **External**: contains blocks to place RSS feeds, external media or GoogleApps documents etc. into a page
- 3. **Theme**: You may be able to choose a theme for your portfolio page. If that is the case, you see the Theme drop-down menu. That allows you to select a theme in which that page is displayed to others who view your portfolio page. If the option "No theme selected" is displayed, the default theme is applied automatically.
- 4. Click the arrow pointing to the left  $\blacksquare$  to reduce the size of the content chooser. Only the icons will be displayed giving you more space on a page.
- 5. Click the arrow pointing to the right  $\blacksquare$  to show the block descriptions in the content chooser.

*The content chooser is displayed per default only with its icons shown on small devices to maximize the screen size that is available to edit a page.*

### **4.2.5. Page layout area**

The *page layout area* is the place where you arrange all your artefacts for display in a portfolio page. You should know the following about this area:

- All content is placed into it by dragging and dropping their blocks into this space.
- The content is arranged as a series of continuous blocks per column. You can also align it vertically in rows if you wish.
- You can drag and drop blocks by clicking their headings.
- You can change the settings of a block by clicking its **Configure** button  $\left[$

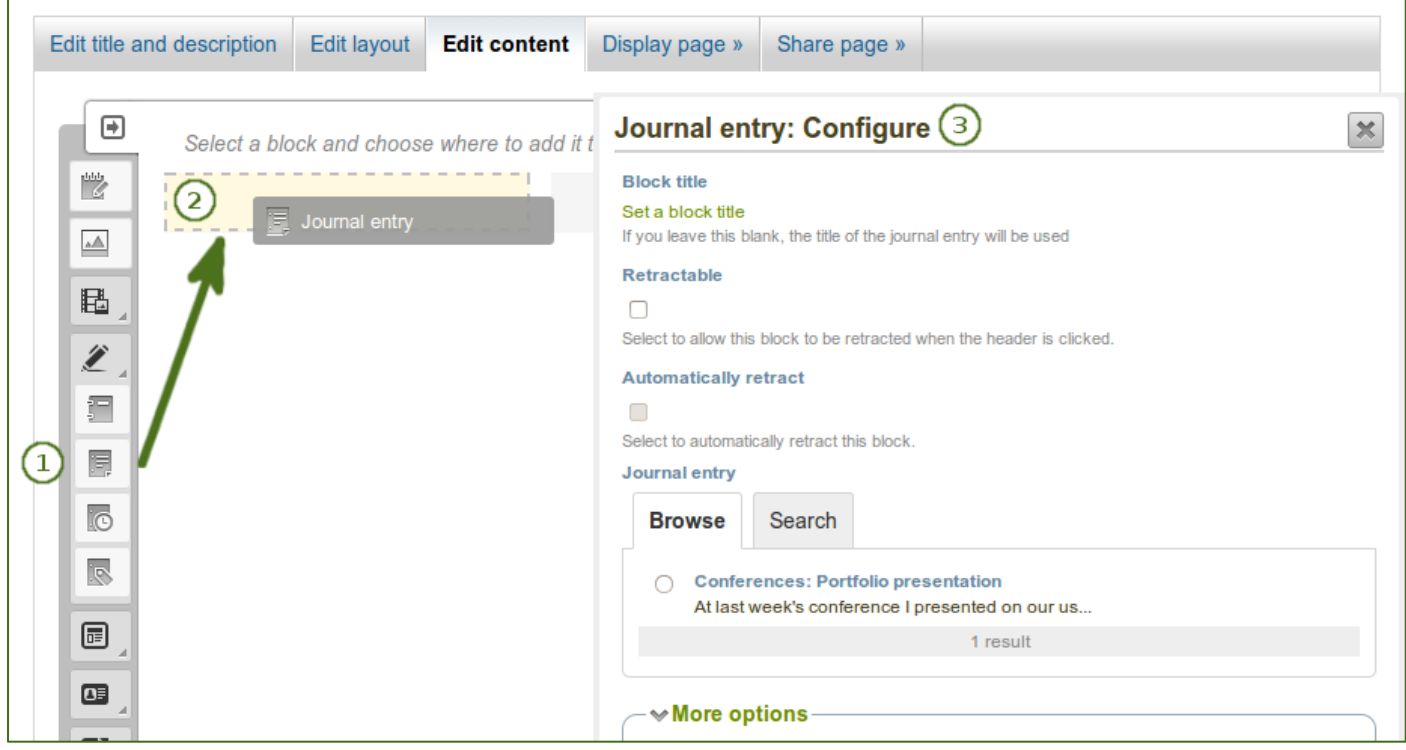

*Drag a block into the page layout area and configure its settings*

- 1. Click on the block of the artefact that you want to include in your page and drag it into the page layout area.
- 2. When you see the dotted rectangle, drop the block into it to put it onto your page.
- 3. Follow the on-screen instructions on choosing the specific artefact you wish to display. Please refer to the artefact block section for more information on each block's settings.